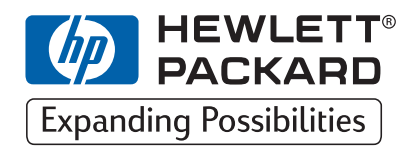

**H P DesignJet ColorPro Series Wide-Format Printers**

**Network Guide**

# **HP DesignJet ColorPro CAD (C7777A)**

# **HP DesignJet ColorPro GA (C7778A)**

**HP DesignJet ColorPro Series: Network Guide**

# **Acknowledgments**

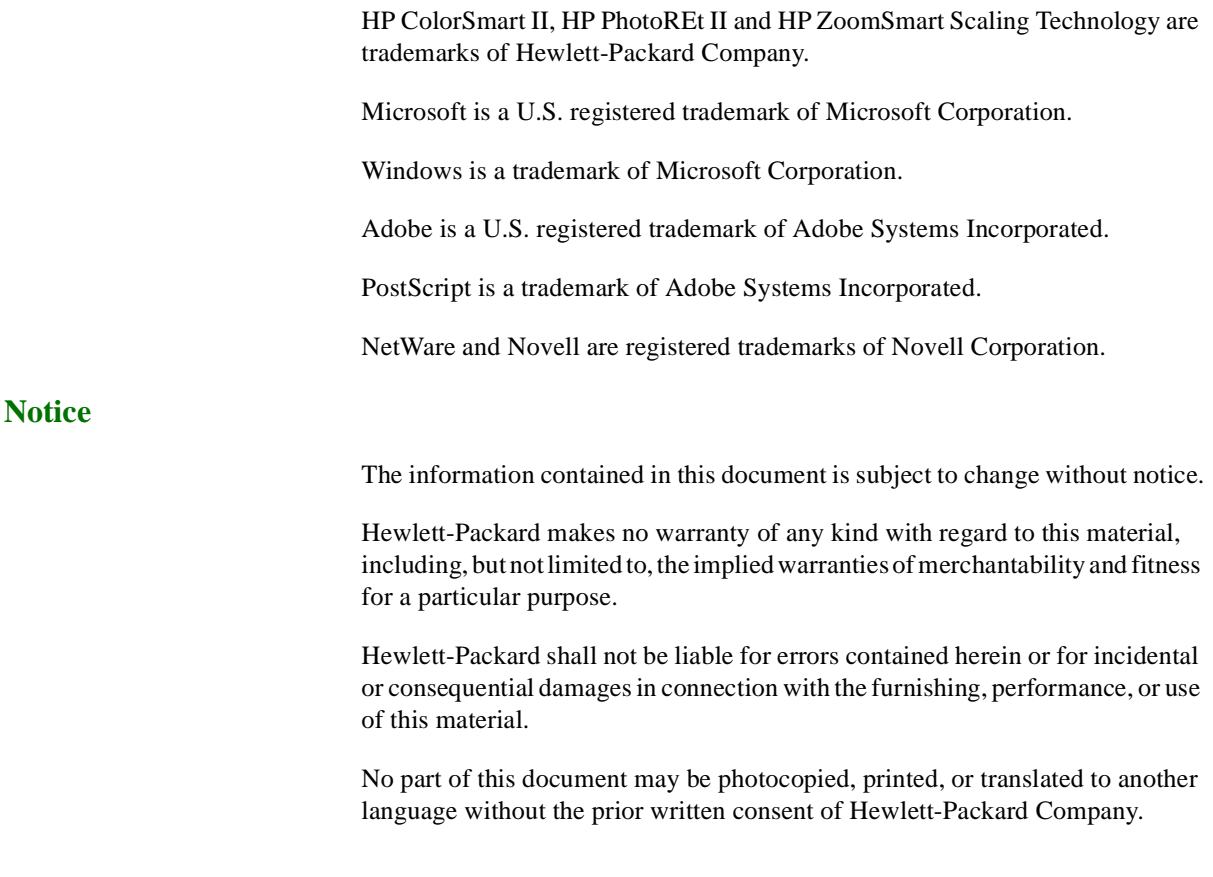

# **Contents**

## **Network Printing Overview 4 Supported Network Printer Connections 4** Printing through an HP JetDirect Print Server 4 Networks Supported by the HP JetDirect Print Server Installed in the Printer 5 Supported Network Configurations for Client-Server Printing 5 Supported Network Configurations for Peer-to-Peer Printing 6 Printing through a PC 6 Supported Network Configurations for Printing through a PC 7 **Installing the Print Server 7** Installing the HP JetDirect Print Server Card 7 Step 1 – Verify the Printer Works 7 Step 2 – Install the HP JetDirect Print Server Card in the Printer 8 Connectors on Your Printer 8 **Configuring the JetDirect Print Server Using the Printer's Front Panel 9** The MIO SETUP Menu 9 To Enable or Disable Network Protocols 10 To Configure the Apple EtherTalk Phase Parameter 10 To Configure TCP/IP Parameters 11 To Configure Novell NetWare Frame Types 11 **Sharing the Printer through an HP JetDirect Print Server 12** Server Configurations 13 Client Configurations 15 **Sharing the Printer through a PC 16** Server Configurations 16 Client Configurations 17 Installing Alternative Drivers (for HP DesignJet ColorPro CAD printers only) 17 **Next Steps 17**

# **Network Printing Overview**

A network is a system of computers and other equipment set up for sharing files, data and other resources such as printers and scanners. A LAN, or a local area network, in its smallest form may consist of two computers that can communicate with each other. A larger LAN may connect members of a workgroup, such as an accounting department where users have similar requirements for sharing data and resources.

The HP DesignJet ColorPro Series printer may be shared on a network. It can be connected directly to a network using an HP JetDirect print server, or it can be attached to a PC that is connected on a network.

# **Supported Network Printer Connections**

The HP DesignJet ColorPro Series printer supports the following network printer connections:

- HP JetDirect Print Server
- PC parallel port.

## **Printing through an HP JetDirect Print Server**

In this configuration, the printer connects to the network via an HP JetDirect print server. This configuration provides better performance and flexibility in preparing a location for the printer. The HP DesignJet ColorPro GA printer comes with an internal HP JetDirect Print Server (part number J4100A). It is therefore recommended that the printer be shared on a network through the print server.

Using the HP JetDirect print server, there are two basic network configurations: Client-Server printing and Peer-to-Peer printing.

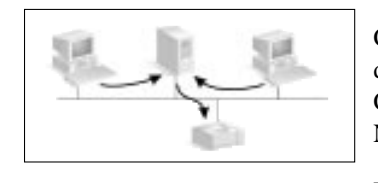

Client-Server printing is typically used in medium to large networks where dedicated computer servers are used to manage printing needs of many users. Client-server networks use network operating systems (NOS) such as Novell NetWare and Microsoft Windows NT Server 4.0.

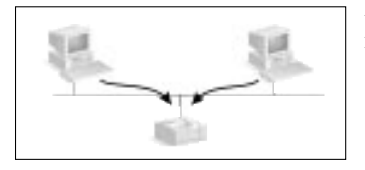

Peer-to-Peer printing is more suitable for smaller networks. On peer-to-peer networks, users configure their Windows 95, Windows 98 or Windows NT 4.0 systems to print directly to the printer.

## **Networks Supported by the HP JetDirect Print Server Installed in the Printer**

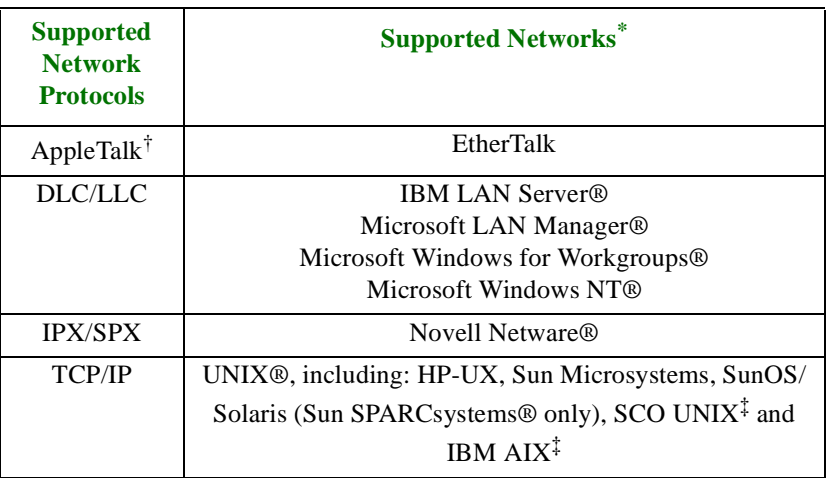

- \* For supported network versions, consult your HP dealer. For support of other networks, consult your system vendor or HP dealer.
- † For the HP DesignJet ColorPro GA printer only.
- ‡ Contact your network system vendor for software, documentation and support.

Information on supported versions is also available in the *HP JetDirect Print Server Software Installation Guide*.

#### **Supported Network Configurations for Client-Server Printing**

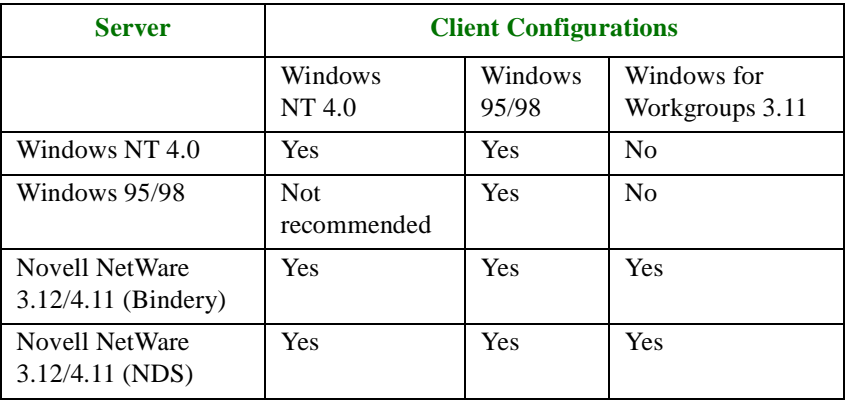

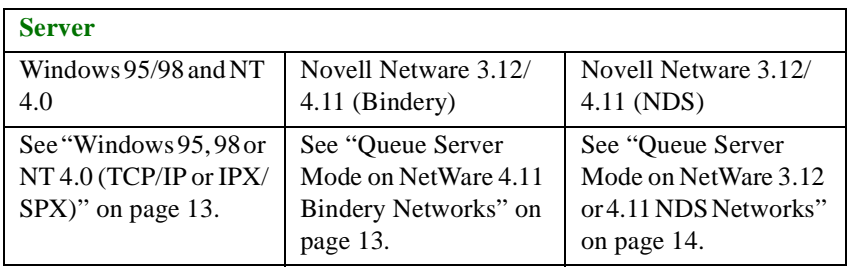

Note: The HP DesignJet ColorPro GA printer is not supported on Windows 3.1x.

#### **Supported Network Configurations for Peer-to-Peer Printing**

- Windows 95
- Windows 98
- Windows NT 4.0

See "Windows 95, 98 or NT 4.0 (Peer-to-Peer)" on page 15.

Note: To take full advantage of network printer management features, please use the latest printer software. To obtain the latest printer firmware for the HP DesignJet ColorPro Series printer, please visit our web site at www.hp.com/go/ designjet.

## **Printing through a PC**

In this configuration, the printer is connected directly to the parallel port of a selected computer (the server) on the network and is shared out to the other computers (the clients). The server could be a Novell NetWare 3.12 or 4.11 server or a computer running Windows 95, 98 or NT 4.0. Sharing the printer in this configuration is a low cost, easy way to share a printer because it requires no additional hardware or software.

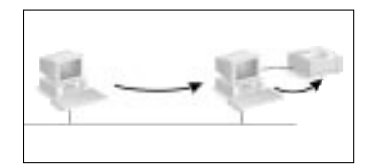

The HP DesignJet ColorPro Series printer can be shared over a network with this configuration. However, it is recommended only for a small workgroup where there is a small number of users or limited usage is low as the shared computer will be slowed down when many users print to its shared printer.

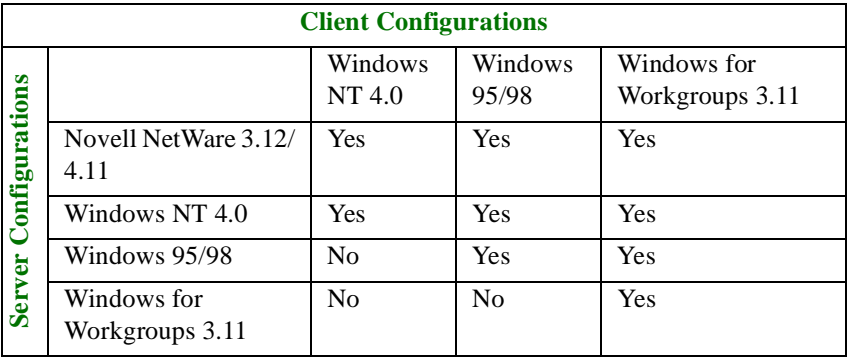

#### **Supported Network Configurations for Printing through a PC**

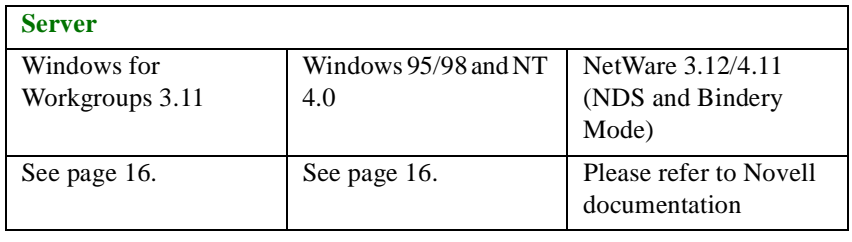

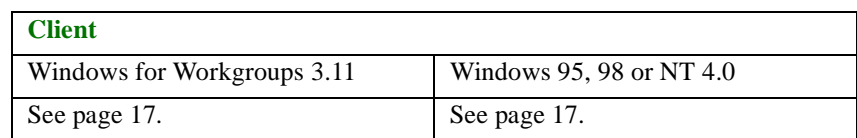

## **Installing the Print Server**

The HP DesignJet ColorPro GA Printer comes with an internal JetDirect Print Server preinstalled. However, if you have purchased the HP DesignJet ColorPro CAD Printer, you may purchase the internal JetDirect Print Server and install it yourself.

For the list of supported JetDirect Print Servers, please refer to our web site at www.hp.com/go/designjet.

## **Installing the HP JetDirect Print Server Card**

#### **Step 1 – Verify the Printer Works**

- 1. Turn on the printer.
- 2. Press [MENU] repeatedly until SELF TEST MENU appears.
- 3. Press [ITEM] repeatedly until PRINT DIAGNOSTIC PAGE appears.
- 4. Press [SELECT] to print the Diagnostic Page.

### **Step 2 – Install the HP JetDirect Print Server Card in the Printer**

Note: The HP JetDirect card contains electronic components that can be damaged by static electricity through electrostatic discharge (ESD). To prevent ESD discharge, maintain frequent contact with any bare sheet metal surface on the printer. A grounding wrist strap (or similar device) is useful for this purpose. Handle the card carefully at all times. Avoid touching electronic components or circuit paths.

- 1. Turn off the printer and unplug the power cord.
- 2. Unscrew and remove the plate on the left of the printer.
- 3. Insert the card. Align the card with the guide rails in the printer.
- 4. Press the card into the slot until the card is firmly seated.
- 5. Tighten each thumbscrew a little at a time, alternating between each side until both screws are secure.
- 6. Connect the network cable to the card.
- 7. Connect the power cord and turn on the printer.

## **Connectors on Your Printer**

*JETDIRECT 10/100 Base-Tx (RJ-45) 10/100 Base-Tx (RJ-45)*

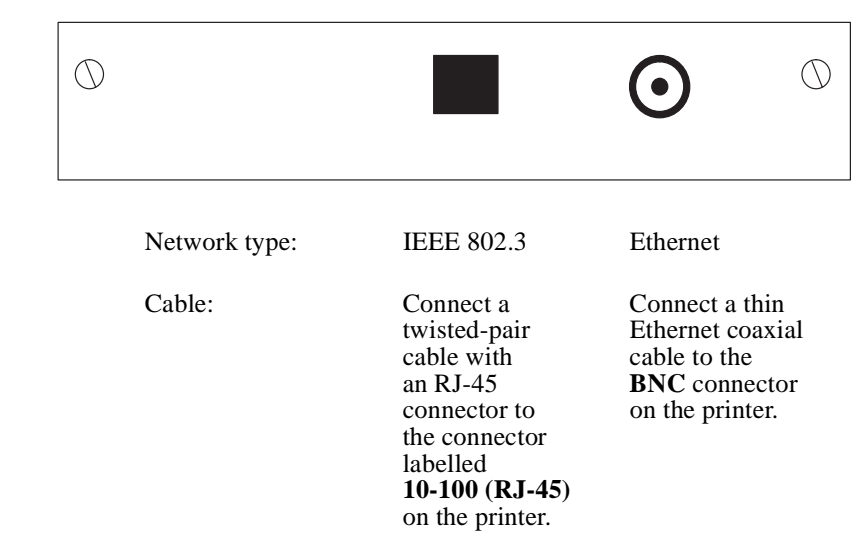

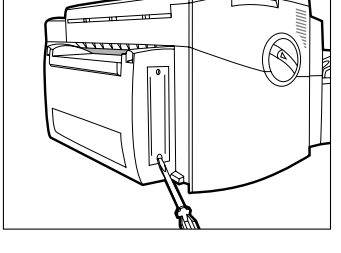

*JETDIRECT*

*10/100 Base-Tx (RJ-45)* г *10/100 Base-Tx (RJ-45)*

*JETDIRECT*

# **Configuring the JetDirect Print Server Using the Printer's Front Panel**

From the printer's front panel, you can:

- Enable or disable network protocols (relevant to all networks). See page 10.
- Configure Apple EtherTalk Phase parameters (relevant only to AppleTalk networks using EtherTalk). See page 10.
- Configure TCP/IP parameters (relevant only to TCP/IP networks). See page 11.
- Configure Novell NetWare frame types (relevant only to Novell NetWare networks). See page 11.

All these configuration tasks are done by choosing options in the MIO SETUP menu (see below). MIO (modular input/output) is the network interface.

#### **The MIO SETUP Menu**

To help you use the menu options referred to in the following tasks, the menu tree accessible from MIO SETUP is shown in the table below. So, to access a particular option, simply refer to the table. Note that the options available depend on the MIO card used.

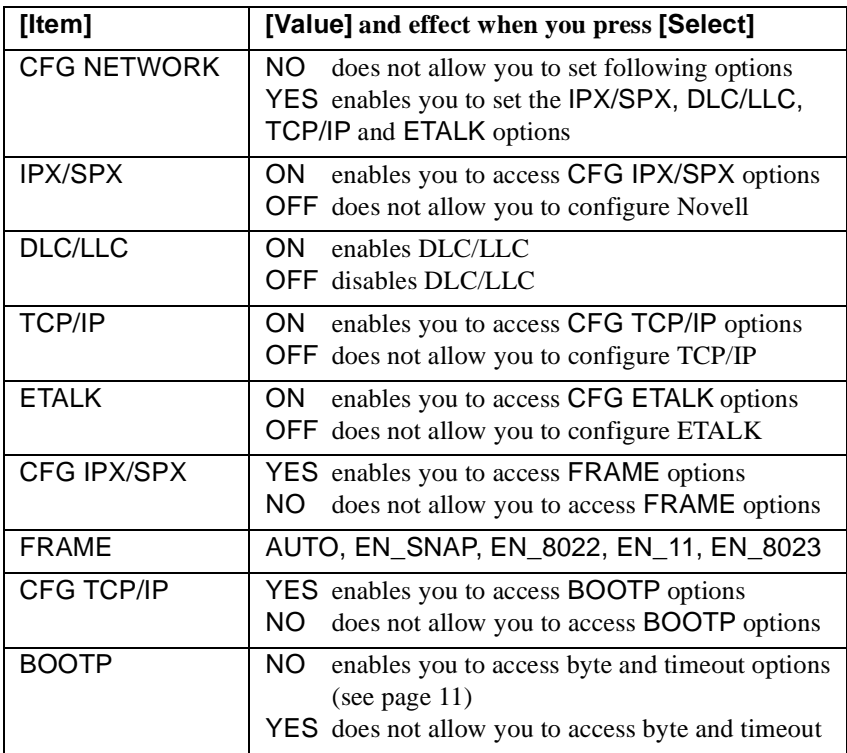

Configuring the JetDirect Print Server Using the Printer's Front Panel

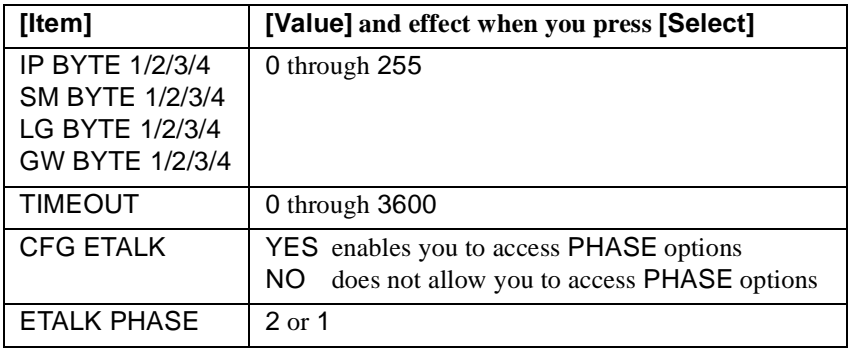

## **To Enable or Disable Network Protocols**

By default, all supported protocols are enabled, the card switching automatically between them. For a reminder as to which protocols support which networks, see the table on page 5. To see how to access these options in the MIO SETUP menu, refer to the table above. Your current setting is retained even when you switch the printer off and on again.

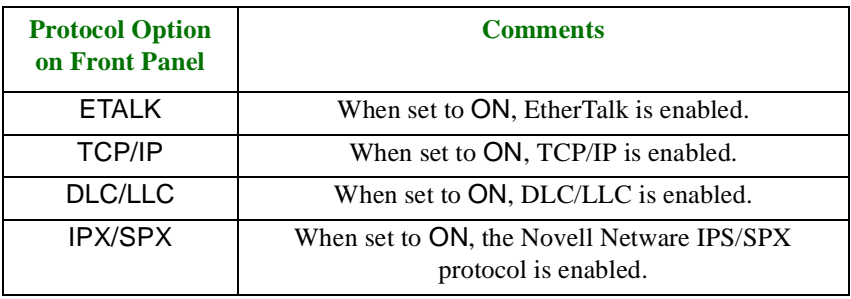

You can disable unused protocols by setting them to OFF from the front panel. Disabling unused protocols lets you:

- Reduce network traffic by eliminating broadcast messages from unused protocols
- Provide better control over who prints to the printer by eliminating users from other networks.

## **To Configure the Apple EtherTalk Phase Parameter**

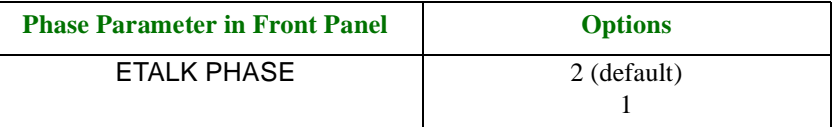

In order to be able to configure this parameter:

- The printer's graphics language must be set to Auto (the default).
- The EtherTalk network protocol must be enabled (see above).

To see how to access this parameter in the MIO SETUP menu, refer to page 10.

### **To Configure Novell NetWare Frame Types**

In order to be able to configure this parameter, the Novell network protocol must be enabled (see page 10). To see how to access these parameters in the MIO SETUP menu, refer to page 10.

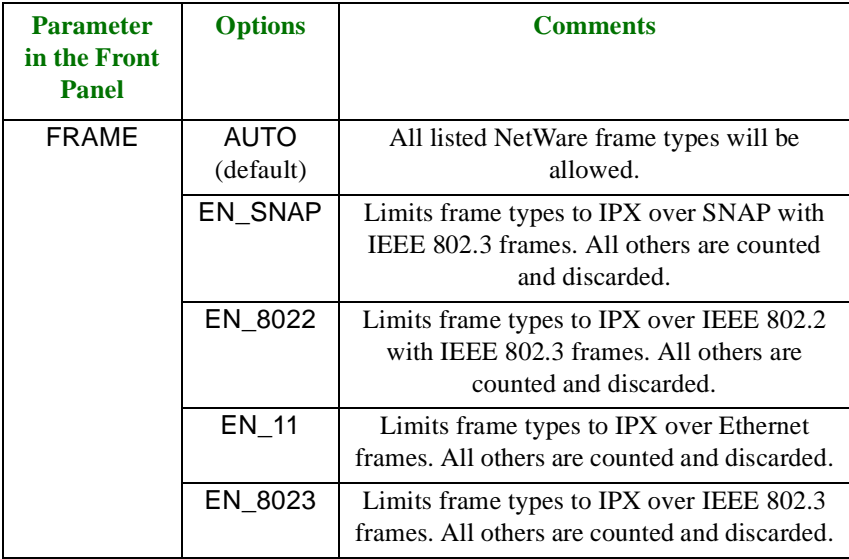

## **To Configure TCP/IP Parameters**

The following TCP/IP parameters

- IP address
- Subnet mask
- Syslog server IP address
- Default gateway
- TCP connection timeout

can either be retrieved over the network from a BOOTP download file or entered manually using the printer's front panel. By default, they are retrieved from the network (BOOTP = YES). To be able to enter them manually, set BOOTP to NO.

In order to be able to configure any of these parameters, the TCP/IP network protocol must be enabled (see page 10). To see how to access these parameters in the MIO SETUP menu, refer to page 10.

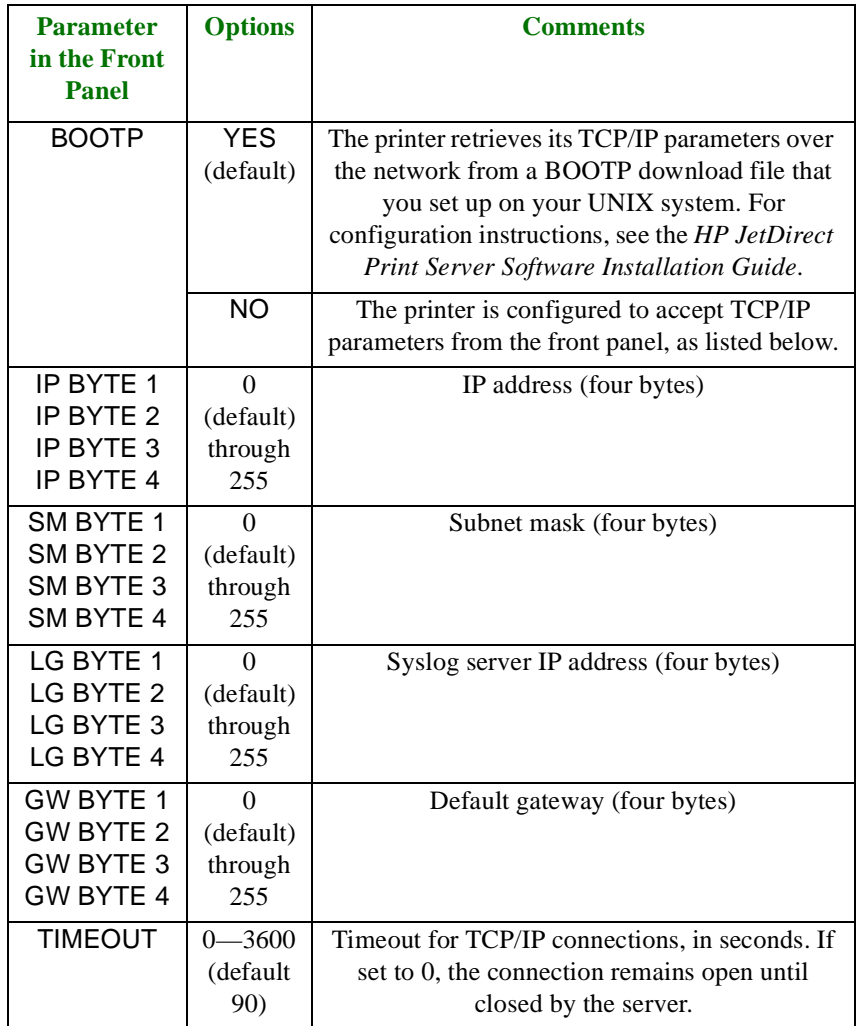

# **Sharing the Printer through an HP JetDirect Print Server**

This section describes how to setup network printing using the HP JetDirect print server and software.

#### **Server Configurations**

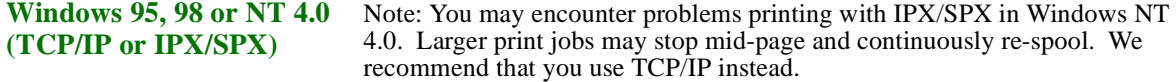

There are two methods for configuring the printer onto the network.

#### **Option 1 Step 1 – Install HP JetAdmin**

- 1. Insert the **HP JetDirect** CD into your CD-ROM drive. If the installation program does not run automatically, access File Manager or Explorer and run SETUP.EXE on the CD-ROM.
- 2. Select the option to install JetAdmin and follow the instructions on the screen.

#### **Step 2 – Install HP DesignJet ColorPro Series Printer Software**

- 1. If you are running Windows NT 4.0, log onto the computer as system administrator.
- 2. Insert the supplied connectivity software CD or diskette into your computer. Follow the instructions supplied with the software.
- 3. When prompted to select **Local/Existing** or **Network** in the **Printer Ports**  group, select **Local/Existing.**

#### **Step 3 – Associate Printer Software with JetDirect Port**

- 1. In the **Printers** folder select **HP DesignJet ColorPro GA** or **CAD**, right click the mouse and select **Properties.**
- 2. Select the **Details** tab, click **Add Port**, and then click **Other**.
- 3. Select a new port to print to your printer and click **OK**.
- 4. Be sure to set up this printer as "**shared**".

**Option 2** Alternatively, you may also configure the printer onto the network by using the HP JetDirect CD-ROM's installation utility:

- 1. Insert the **HP JetDirect** CD into your CD-ROM drive. If the installation program does not run automatically, access File Manager or Explorer and run SETUP.EXE on the CD-ROM.
- 2. Select **Set up Network Printer** and follow the instructions on the screen.

#### **Queue Server Mode on NetWare 4.11 Bindery Networks**

- **Step 1 Install HP JetAdmin**
- 1. Insert the **HP JetDirect** CD into your CD-ROM drive. If the installation program does not run automatically, access File Manager or Explorer and run SETUP.EXE on the CD-ROM.
- 2. Select the option to install JetAdmin and follow the instructions on the screen.

## **Step 2 – Configure the JetDirect Print Server**

- 1. Log onto the network with Supervisor privileges at any user workstation.
- 2. Click **Start, Programs, HP JetAdmin Utilities**, and **HP JetAdmin** to run HP JetAdmin.
- 3. The following message may be displayed: "JetAdmin could not find any configured devices on your network. Do you want to configure one now?" Click **Yes** and proceed to step 5. (If this message is not displayed, go to step  $4.$ )
- 4. On the HP JetAdmin Utility screen, press [F5] to refresh the list of printers. All configured print servers are displayed. Select **Device, New**.
- 5. On the **New Device** screen, highlight the LAN hardware address of your print server. (The 12-character hardware address is on the HP JetDirect configuration page.) See section on printing configuration page.
- 6. Click **Configure**. A General screen is displayed.
- 7. Type the name of the print server and a description (optional); then click **Next**. A NetWare configuration screen is displayed.
- 8. Click **Operating Mode** and select **Queue Server Mode**.
- 9. Click **Queues** and then click **Change**.
- 10. Select your NetWare server from the list and click **Create**.
- 11. Type a name for this printer queue in the **Create Queue** screen and click **OK**.
- 12. Click **Yes** to add the queue to the list of serviced queues.
- 13. Your configured queues are displayed under **Serviced Queues**, click **OK**.
- 14. Follow the instructions to complete configurations.

**Queue Server Mode on NetWare 3.12 or 4.11 NDS Networks**

## **Step 1 – Install HP JetAdmin**

- 1. Insert the **HP JetDirect** CD into your CD-ROM drive. If the installation program does not run automatically, access File Manager or Explorer and run SETUP.EXE on the CD-ROM.
- 2. Select the option you desire and follow the instructions on the screen.

## **Step 2 – Configure Print Server**

- 1. Log onto the network with Supervisor privileges at any user workstation.
- 2. For Windows for Workgroups 3.11, double-click the **HP Jet Admin Utilities** group.

For Windows 95, 98 and NT 4.0, click **Start, Programs, HP JetAdmin Utilities**, and **HP JetAdmin** to run HP JetAdmin.

- 3. The following message may be displayed: "JetAdmin could not find any configured devices on your network. Do you want to configure one now?" Click **Yes** and proceed to step 5. (If this message is not displayed, go to step  $4.$ )
- 4. On the HP JetAdmin Utility screen, press [F5] to refresh the list of printers. All configured print servers are displayed.

Select **Device, New**.

- 5. On the **New Device** screen, highlight the hardware address of your print server. (The 12-character hardware address is on the HP JetDirect configuration page.) See section on printing configuration page.
- 6. Click **Configure**. A General screen is displayed.
- 7. Type the name of the print server and a description (optional); then click **Next**. A NetWare configuration screen is displayed.
- 8. Click **Operating Mode** and select **Queue Server Mode**.
- 9. Click **Network Directory Services**. Use the arrow key to select the name of the NDS tree (where objects are located) in the **Tree Name** Box.
- 10. Click **Browse** and expand the NDS tree. Then identify and select an appropriate context and click **OK**.
- 11. Click **Queues** and then click **Change**.
- 12. The **Queues** screen is displayed. In the **Available Queues** list, select the context path for your queue and click **Create**.
- 13. Type a name for this printer queue in the **Create Queue** screen.
- 14. Verify the File Server name and the Context for the Queue (it must be the same as the print server context) and click **OK**.
- 15. Click **Yes** to add the queue to the list of serviced queues.
- 16. Your configured queues are displayed under **Serviced Queues**; click **OK**, then **Next**.
- 17. If a TCP/IP screen is displayed, click **Next**.
- 18. Follow the instructions to complete configurations.

#### **Client Configurations**

**Windows 95, 98 or NT 4.0 (Peer-to-Peer)**

#### **Step 1 – Install HP JetAdmin**

- 1. Insert the **HP JetDirect** CD into your CD-ROM drive. If the installation program does not run automatically, access File Manager or Explorer and run SETUP.EXE on the CD-ROM.
- 2. Select the option to install JetAdmin and follow the instructions on the screen.

#### **Step 2 – Associate Printer Software with JetDirect Port**

- 1. In the **Printers** folder select **HP DesignJet ColorPro Printer**, right click the mouse and select **Properties**.
- 2. For Windows 95/98, select **Details** tab, click **Add Port**, click **Other**, select **HP JetDirect Port** and click **OK**. For Windows NT 4.0, go to the **Ports** tab, select **Add Port**, and configure the type of Port Monitor you wish to use for this shared printer, such as HP JetDirect Port, and click **OK**.
- 3. Follow the instructions to configure your printer.
- 4. Be sure to set up this printer so that it is "**shared**".

# **Sharing the Printer through a PC**

Before you proceed to install the printer software, ensure that the following are true:

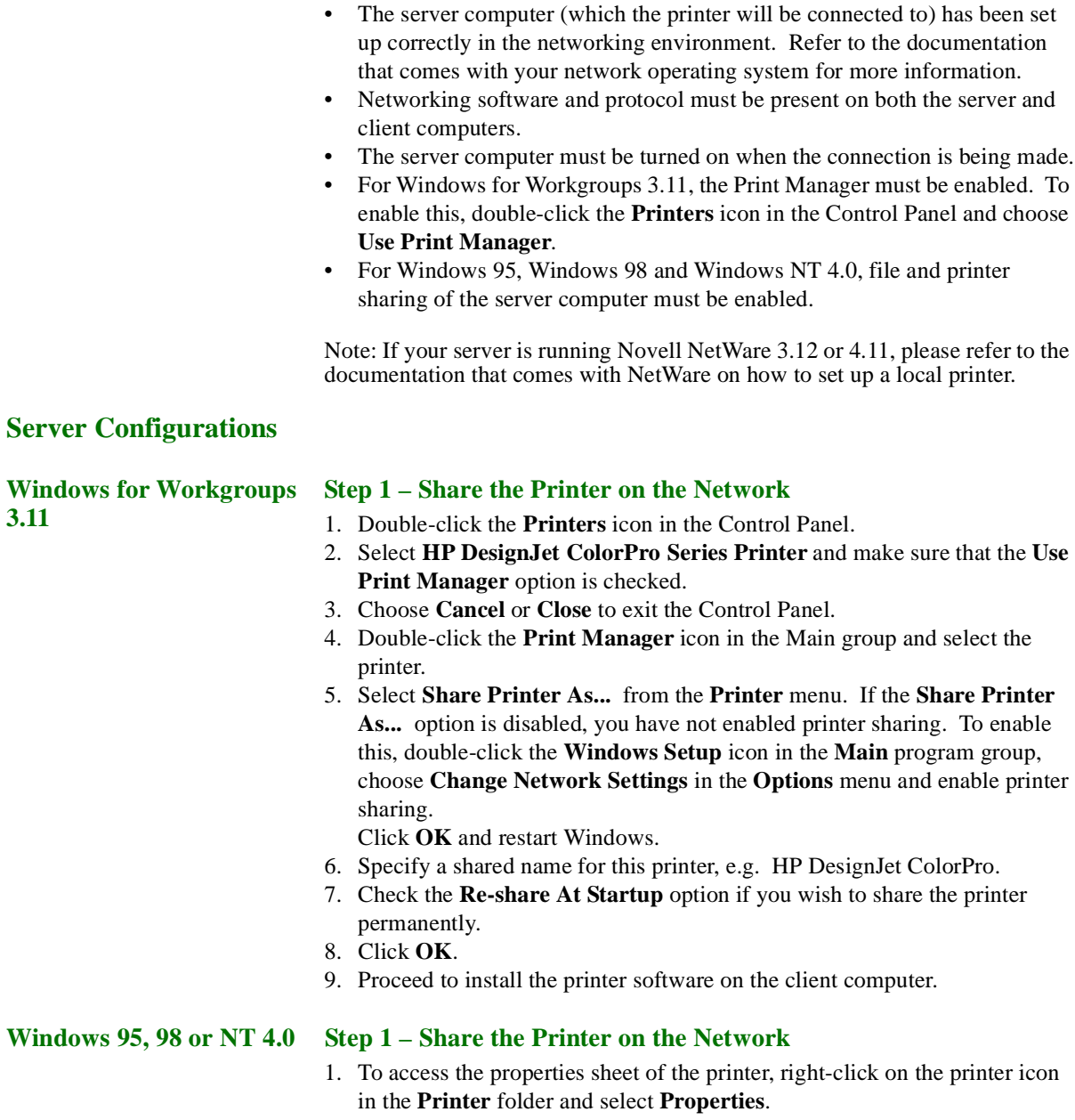

2. Proceed to share the printer by selecting the **Sharing** tab in the **Properties**

sheet of the printer.

- 3. If you do not see the **Sharing** tab, you have not enabled file and printer sharing. To enable this, double-click the **Network** icon in the Control Panel. Click **File and Printer Sharing** and make sure both the check boxes are selected. Click **OK** and restart Windows.
- 4. In the **Sharing** tab, select **Shared As** and specify a shared name for this printer, e.g. HP DesignJet ColorPro.
- 5. Click **OK**.
- 6. Proceed to install the printer software on the client computer.

#### **Client Configurations**

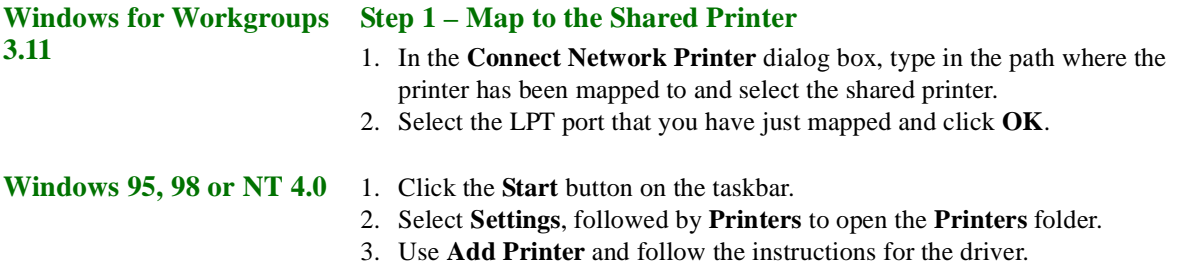

## **Installing Alternative Drivers (for HP DesignJet ColorPro CAD printers only)**

If your server is running Windows NT 4.0 and you wish to install Windows 95 or 98 drivers onto client computers over the network, you may do so if you have installed an alternative driver in your server. To install an alternative driver in your server:

- 1. Click the **Start** button on the taskbar.
- 2. Select **Settings**, followed by **Printers** to open the **Printers** folder. Rightclick on the **HP DesignJet ColorPro** Series Printer icon and select **Sharing...**
- 3. Select **Shared** and type in a Share Name of your choice.
- 4. Select **Windows 95** under **Alternate Drivers**.
- 5. When prompted to insert a disk, click **OK**.
- 6. In the **Copy files from**: box, type the path where the driver files are located. You may also click **Browse** to point to the directory to be installed from.
- 7. Click **OK** and follow the instructions on the screen.

## **Next Steps**

To complete the HP JetDirect Print Server configuration, you need to install and configure the relevant software on your computer. For details, see:

*• HP JetDirect Print Server Software Installation Guide*